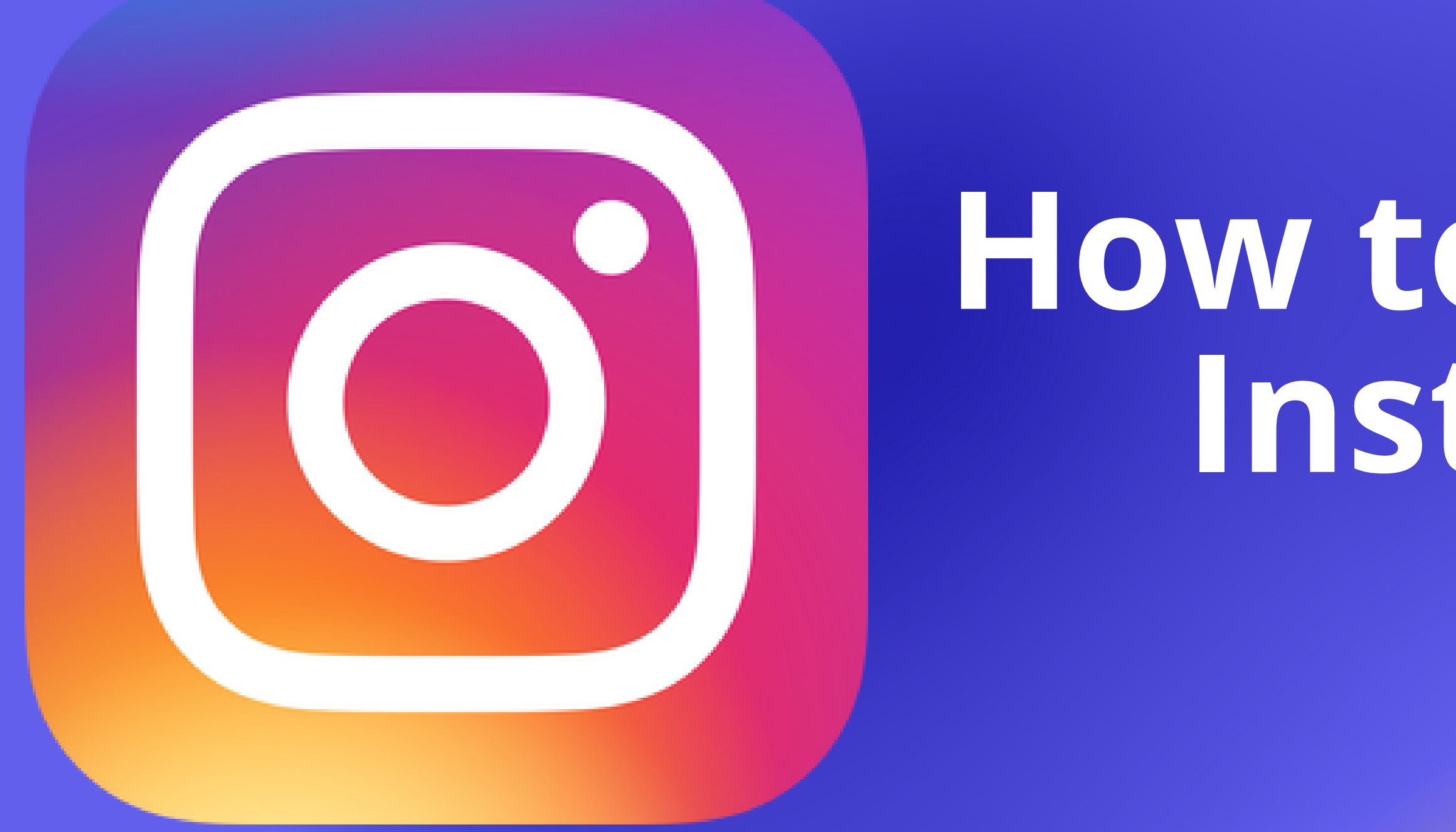

# **How to Navigate Instagram**

DESIGNED BY:

downtown **SACRAMENTO** PARTNERSHIP

## **What is Instagram?**

A photo and video sharing platform.

A social media platform accessible from your mobile device and web browser.

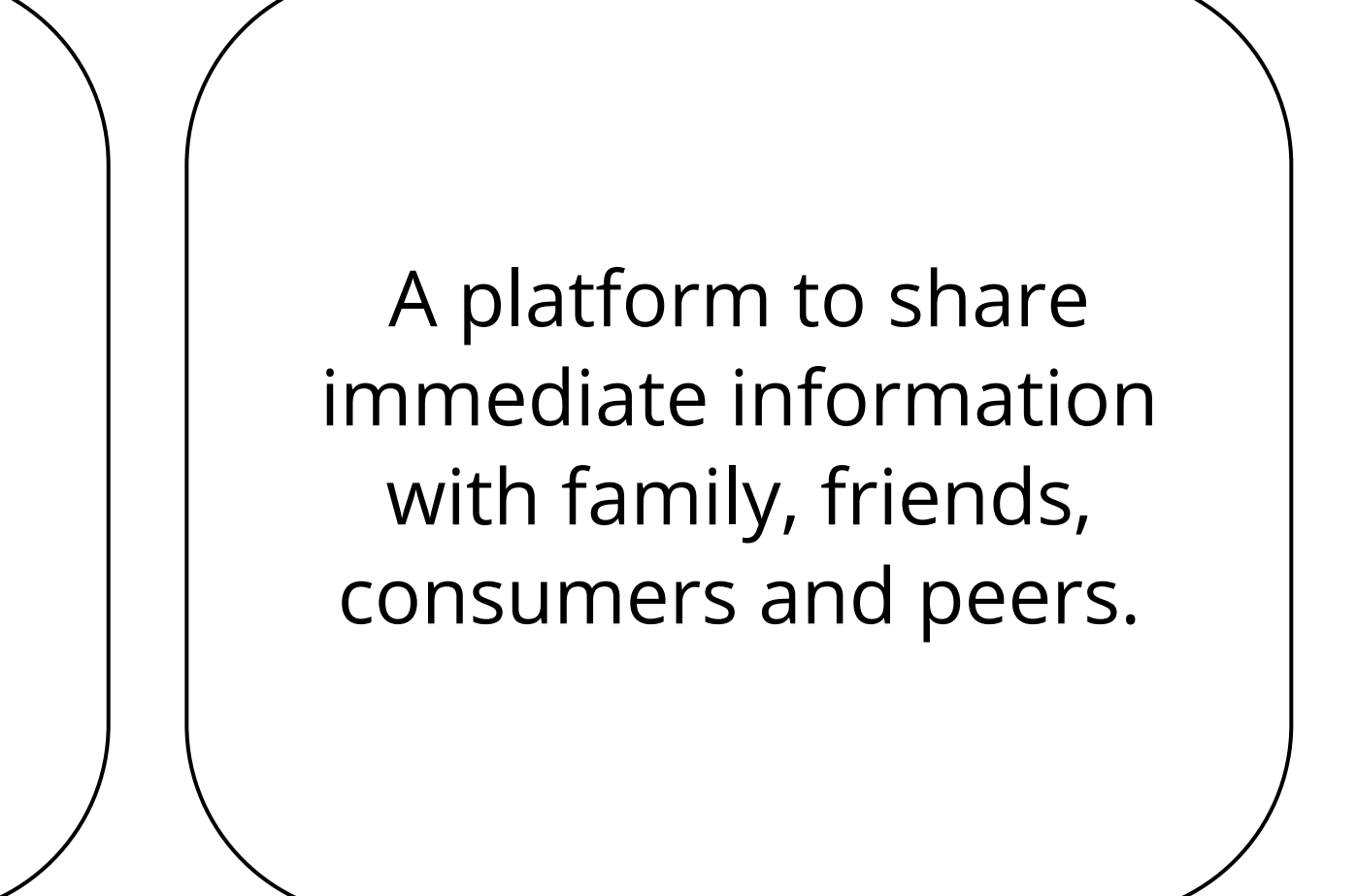

### **Why is Instagram an important tool for business owners?**

With 1.4 Billion users, creating an account increases the chance of brand and product awareness to consumers.

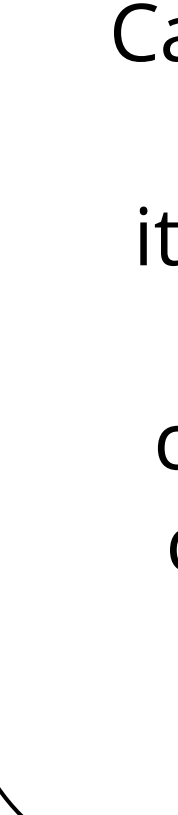

Can be used as a place for updates, selling items, and a different method of directly communicating with consumers through "likes" and "comments."

## **Creating an Account**

### **Sign up with new account**

**15%** from your friends.

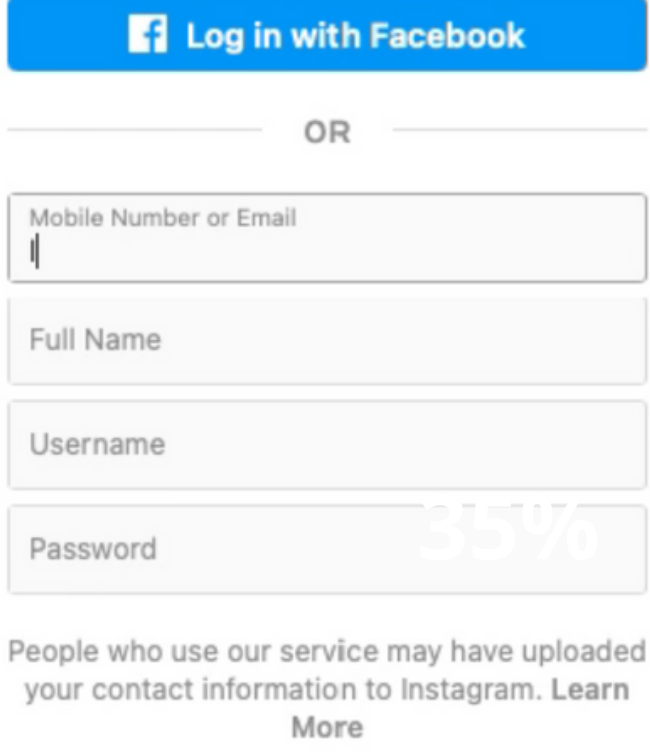

By signing up, you agree to our Terms, Privacy Policy and Cookies Policy.

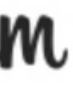

#### **Which Best Describes You?**

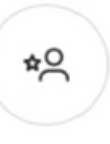

#### Creator

Best for public figures, content producers, artists and influencers.

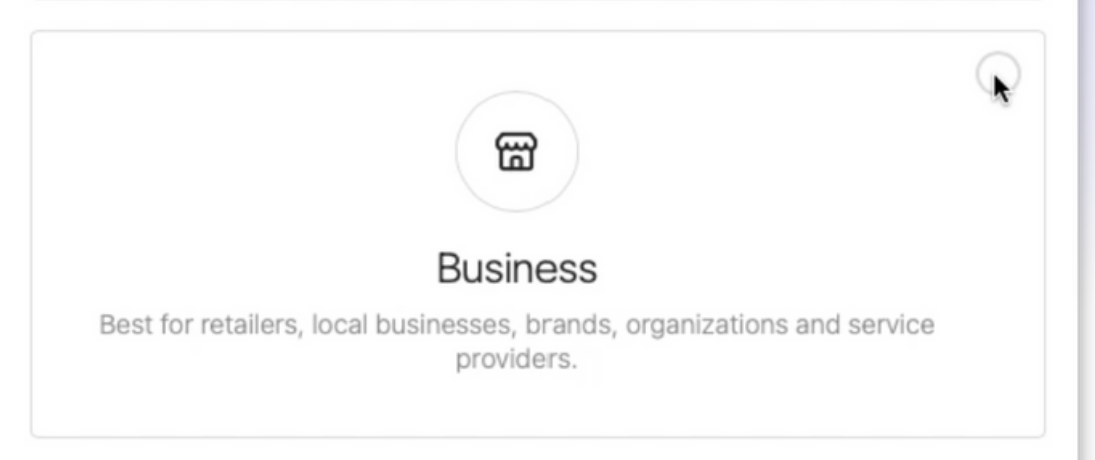

#### **Select account type**

### **Verify email**

Use a secured email and strong password when signing up.

Or, if you already have an Instagram account, simply add an account while logged in.

> Select the account that fits your business the best.

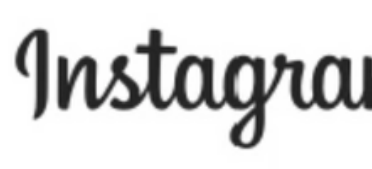

You will receive a code to your email.

## **Creating an Account**

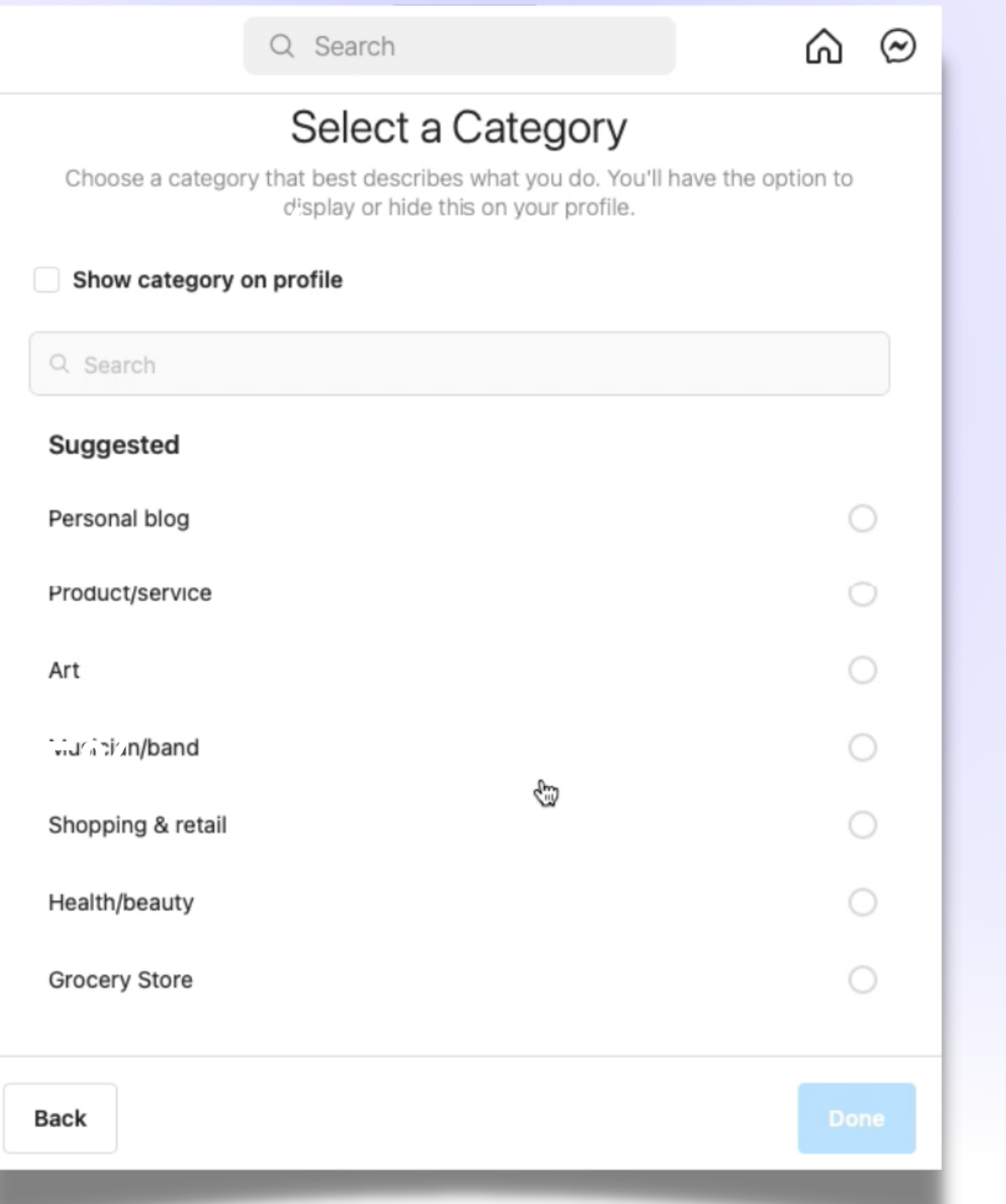

### **Select category**

Which best describes your business (food, retail, art health)?

### **Show category on profile**

If you click "show category on profile, " your specialty will be visible to users.

### **Instagram Features**

### **Menu bar**

**Home** - Content from the accounts you follow will show up here.

**Messages** - You'll be able to check and send messages to other users.

**Content** - Choose the "+" sign to add photos, videos, start reels or a live video.

**Explore** - An area where frequently searched interests will pop up.

**Alerts** - See who's liking and commenting on your page.

**Profile** - View your page and insights.

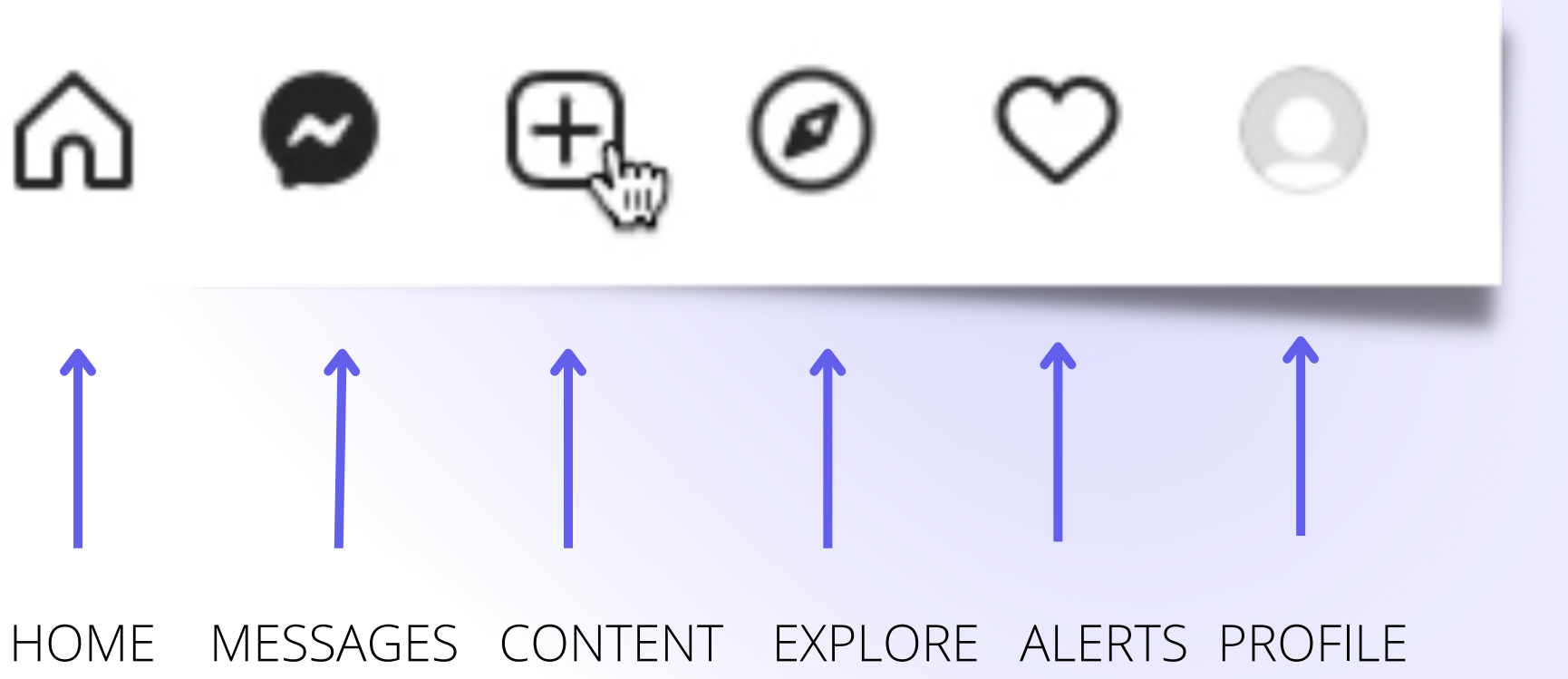

## **Instagram Profile**

### **Edit profile**

Add important information about your business.

Write a bio explaining why your business is unique, add a profile picture and update your username to reflect your business name, if needed.

Instagram  $\sim$ **Edit profile** Change password Apps and websites **Email notifications Push notifications** Manage contacts Privacy and security Supervision Login activity Emails from Instagram Help Switch to professional account

> $\infty$  Meta **Accounts Center**

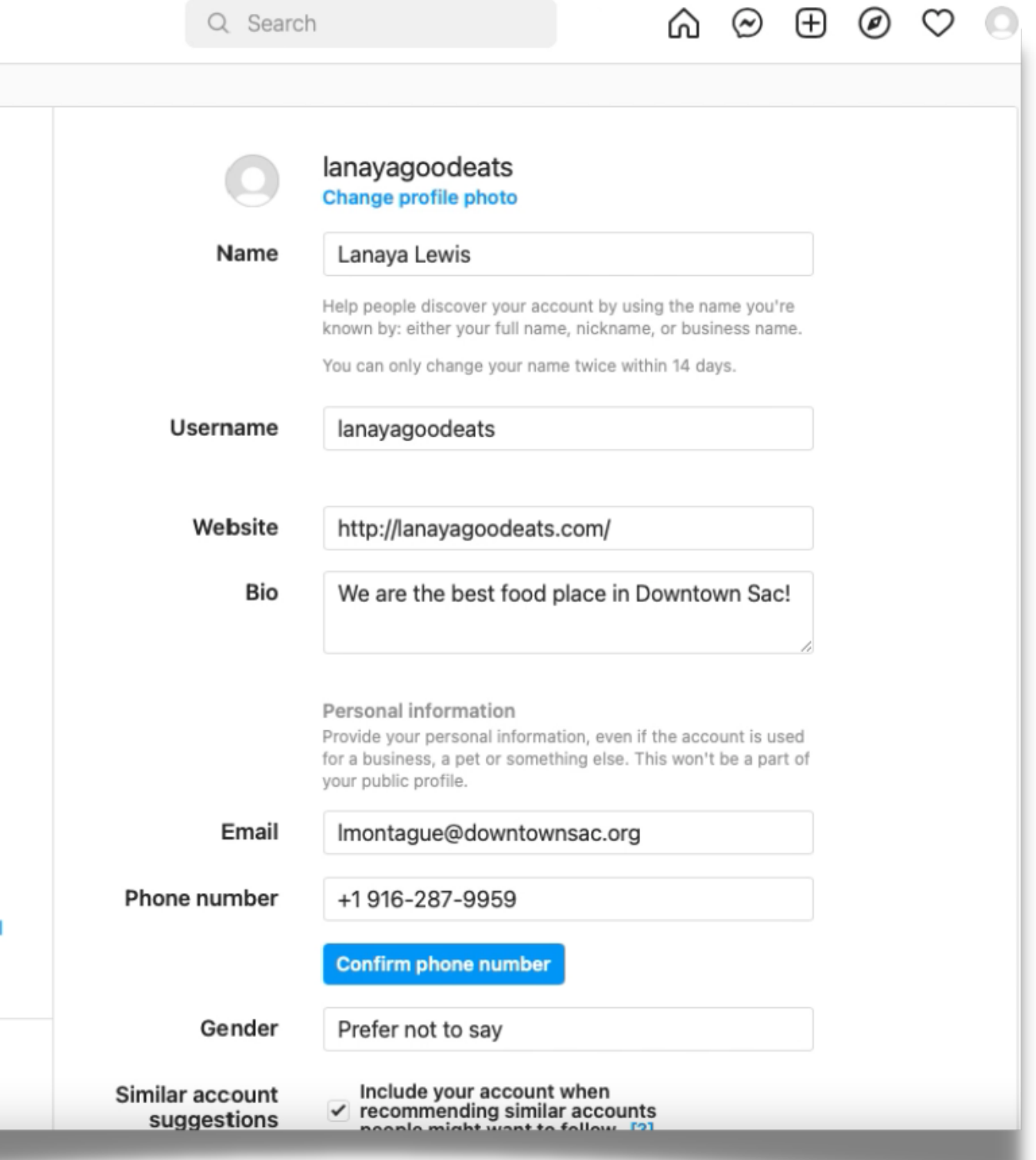

## **Instagram Profile**

Include a valid email, phone number and street address.

Click the "show contact info on profile" to display your contact details.

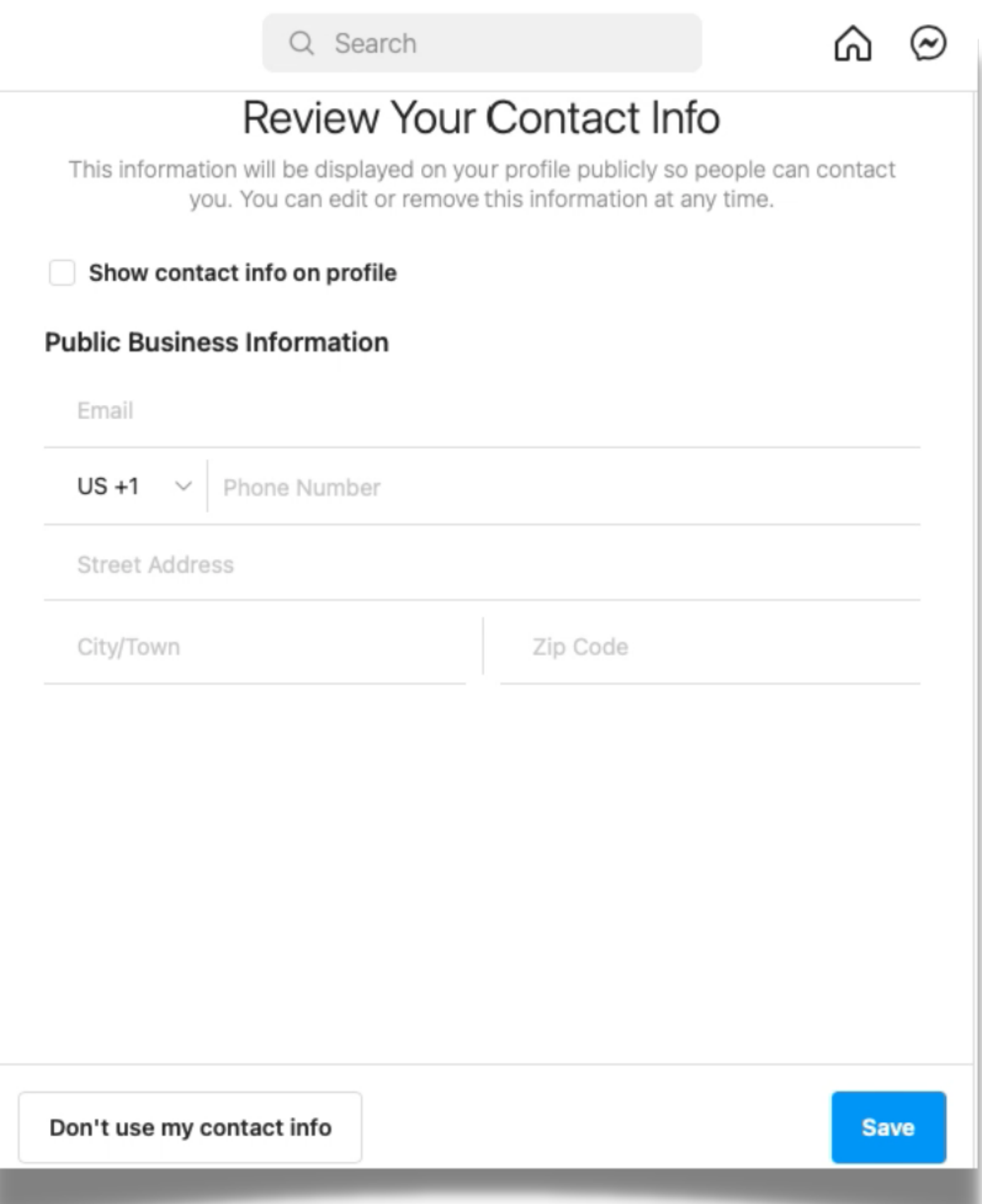

**Review contact information**

## **Posting Options**

**Post** - Select up to 10 pictures/videos or a combination of both.

**Story** - A picture or video can be used to post in your story. A multi-colored circle will appear around your profile picture once posted.

**Reels** - Compile videos and pictures to make one long video, up to 90 seconds. Reels are typically shown to a wider audience when using popular audio tracks already on the platform.

**Live** - A real-time video recording that your followers can watch as your filming.

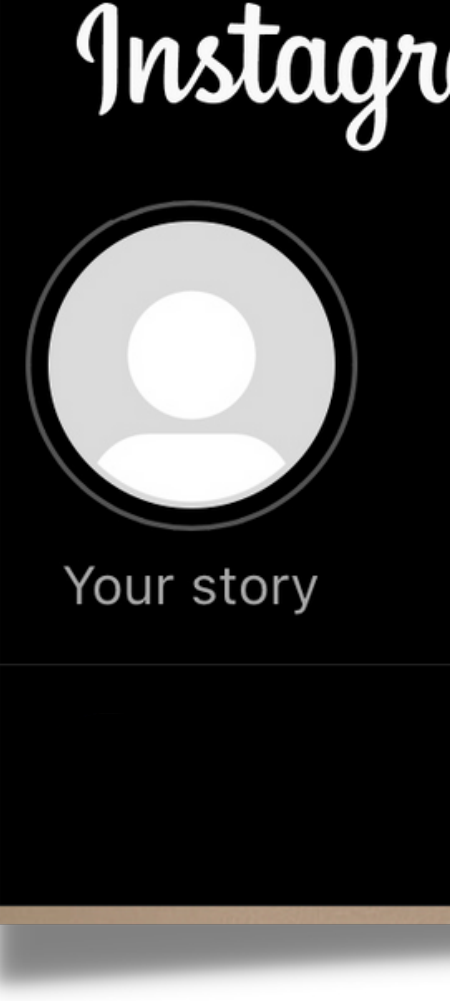

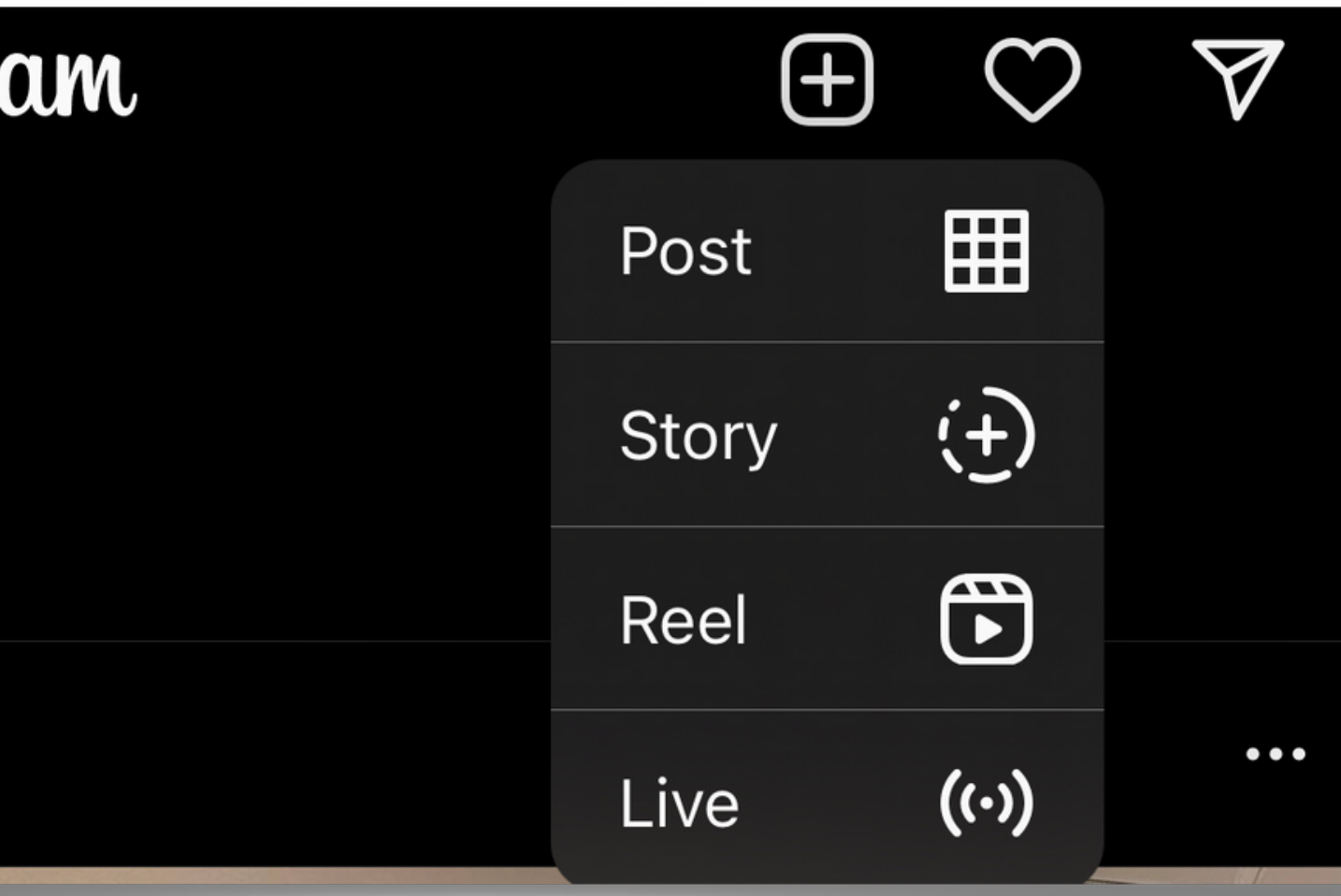

### **4 Posting options**

## **Using "Post"**

After selecting up to 10 pictures/video, you can add filters or edit them with these adjustments.

### **Next Adjustments** Filters **Brightness**  $\circ$ Contrast  $\circ$ Saturation  $\circ$ Temperature  $\circ$ Fade ⊕  $\circ$ Vignette  $\circ$

### **Post options**

## **Using "Story"**

Select a photo or video to share without it showing up on your feed/timeline.

Customize your content by adding locations, hashtags, polls, questions, links and music.

Add pictures within a picture.

Use unique designs like the countdown feature for special events, birthdays and anniversaries.

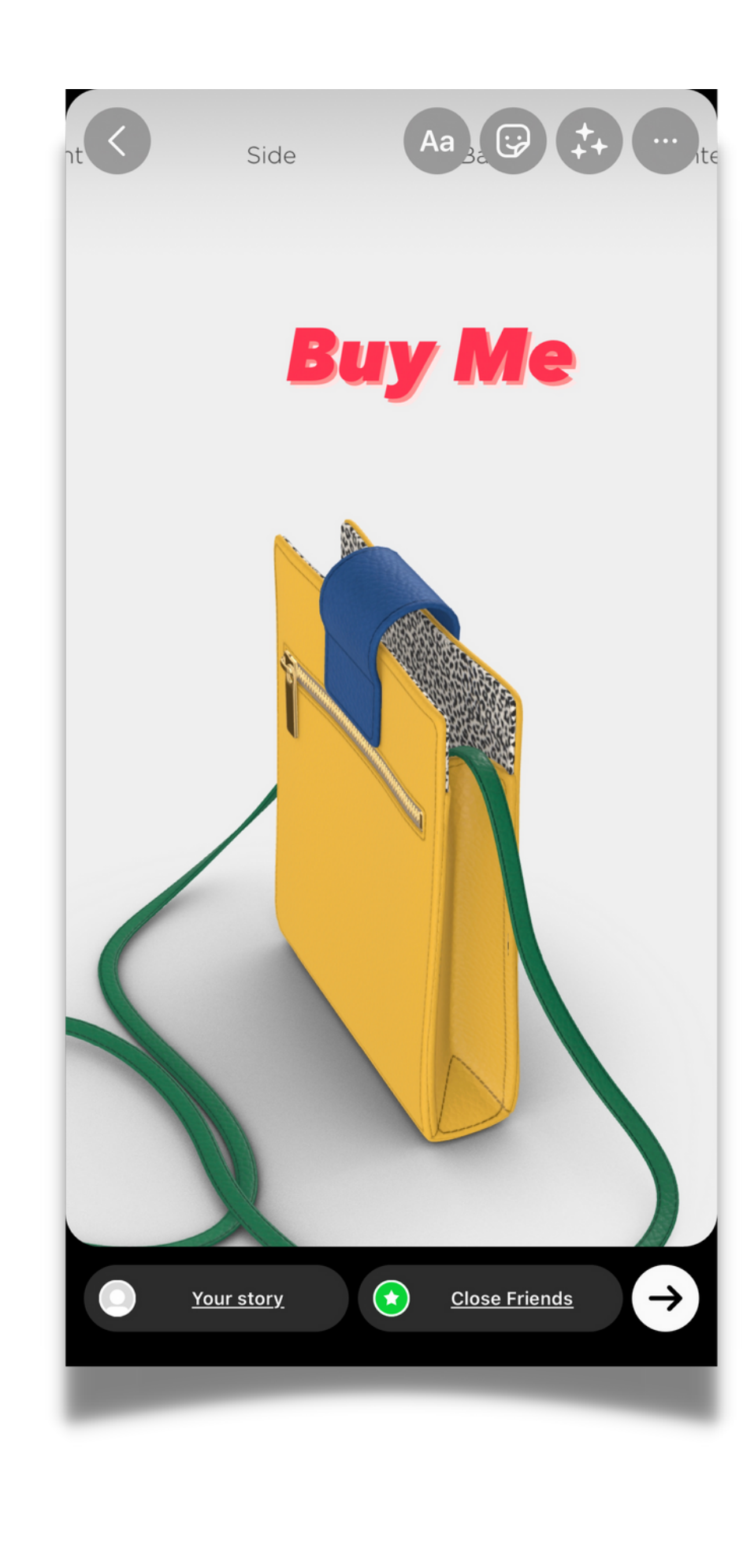

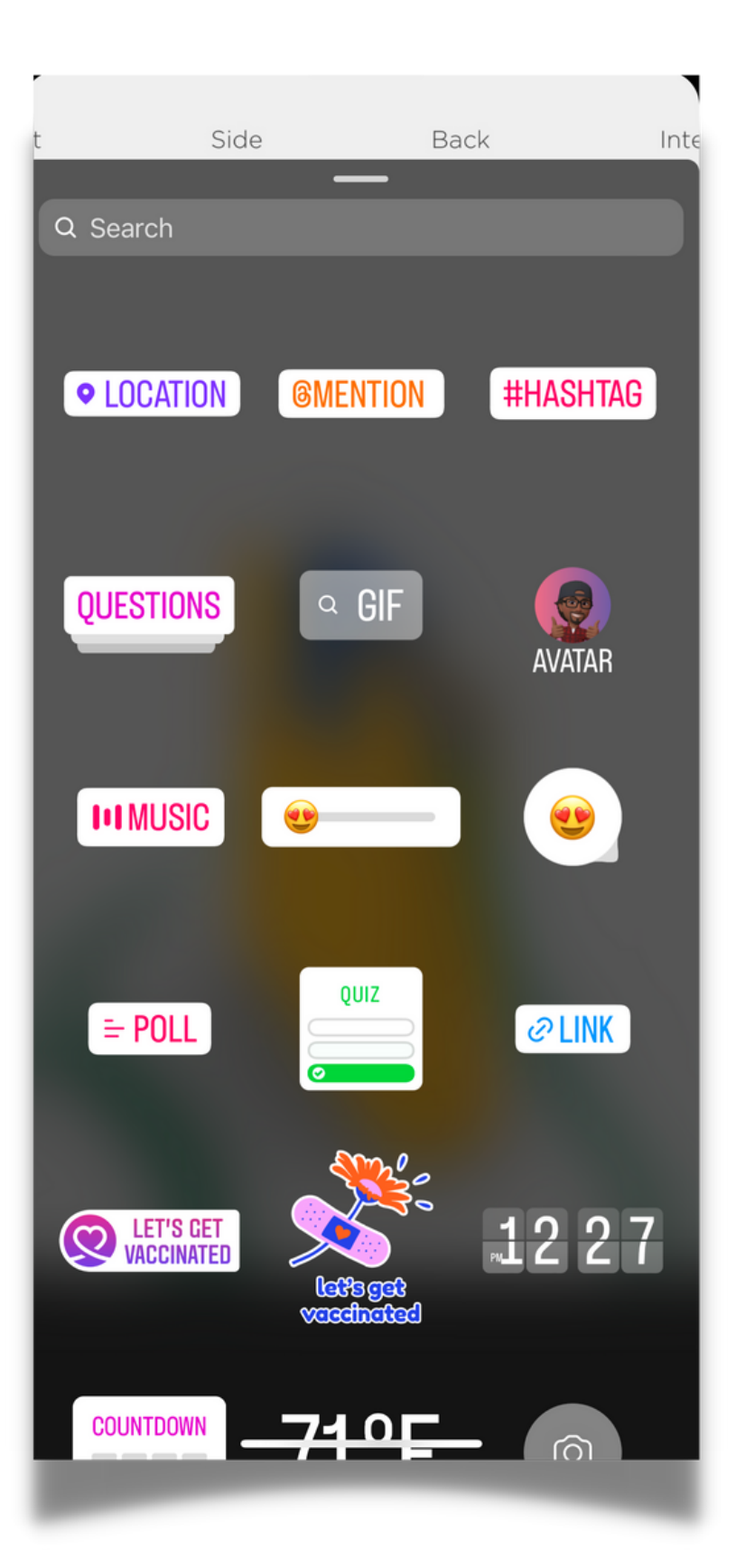

### **Story posting**

## **Using "Reel"**

You can get very creative with the reel feature. You're combining your content to make a short video.

Choose audio users have already uploaded to the platform or create your own voice over.

Choose between 15, 30, 60 and 90 second videos.

Speed up or slow down videos as you are filming.

Select layout to line up your image/video while using the camera.

Choose timer to give yourself a 3 or 10 second countdown to record.

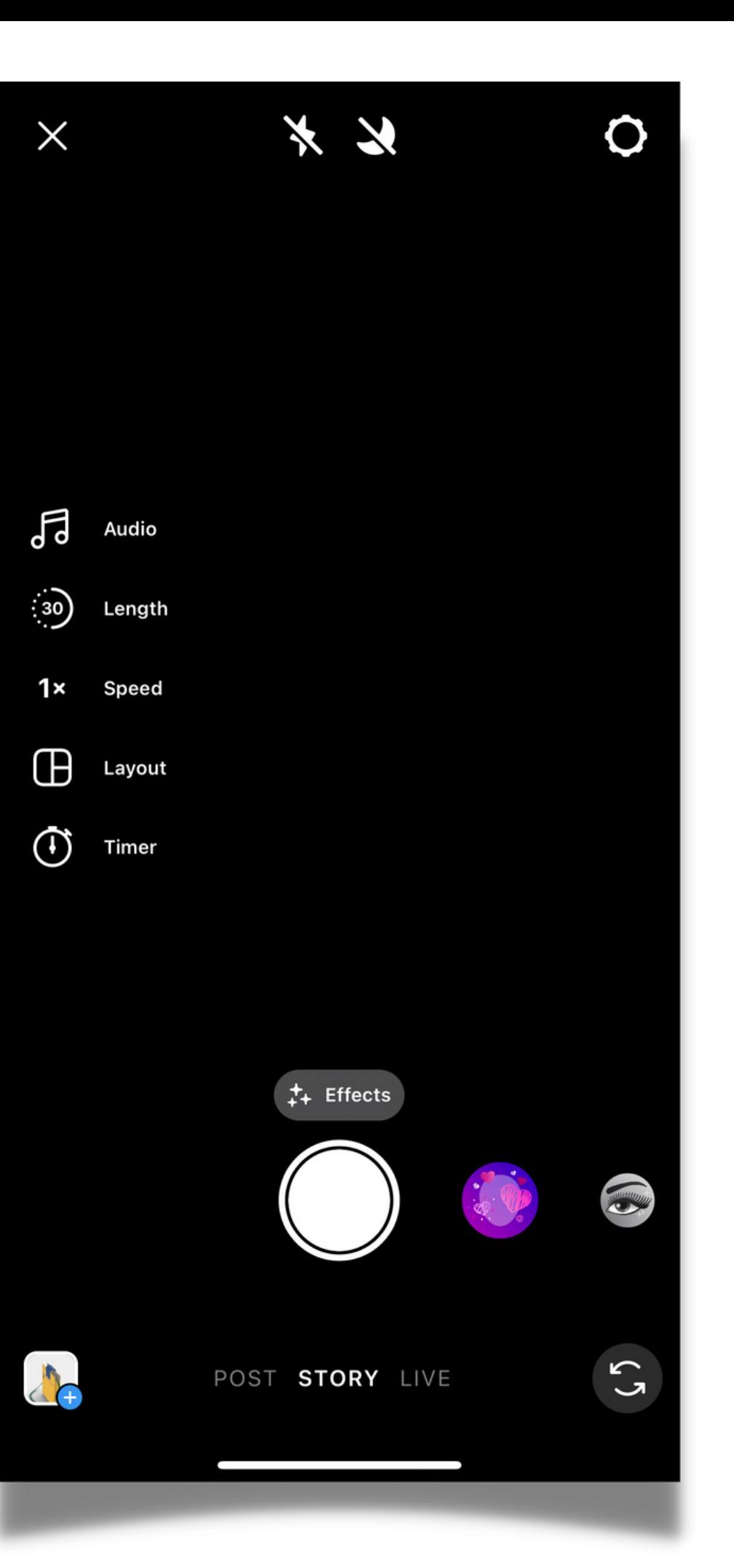

### **Reel posting**

## **Using "Live"**

You can immediately go live or schedule a live video on your profile.

Add a title/caption to let your consumers know the topic of discussion.

Add other users onto the live with you.

Use the audience feature to practice going live before going public.

Create a fundraiser for a non profit during your live video.

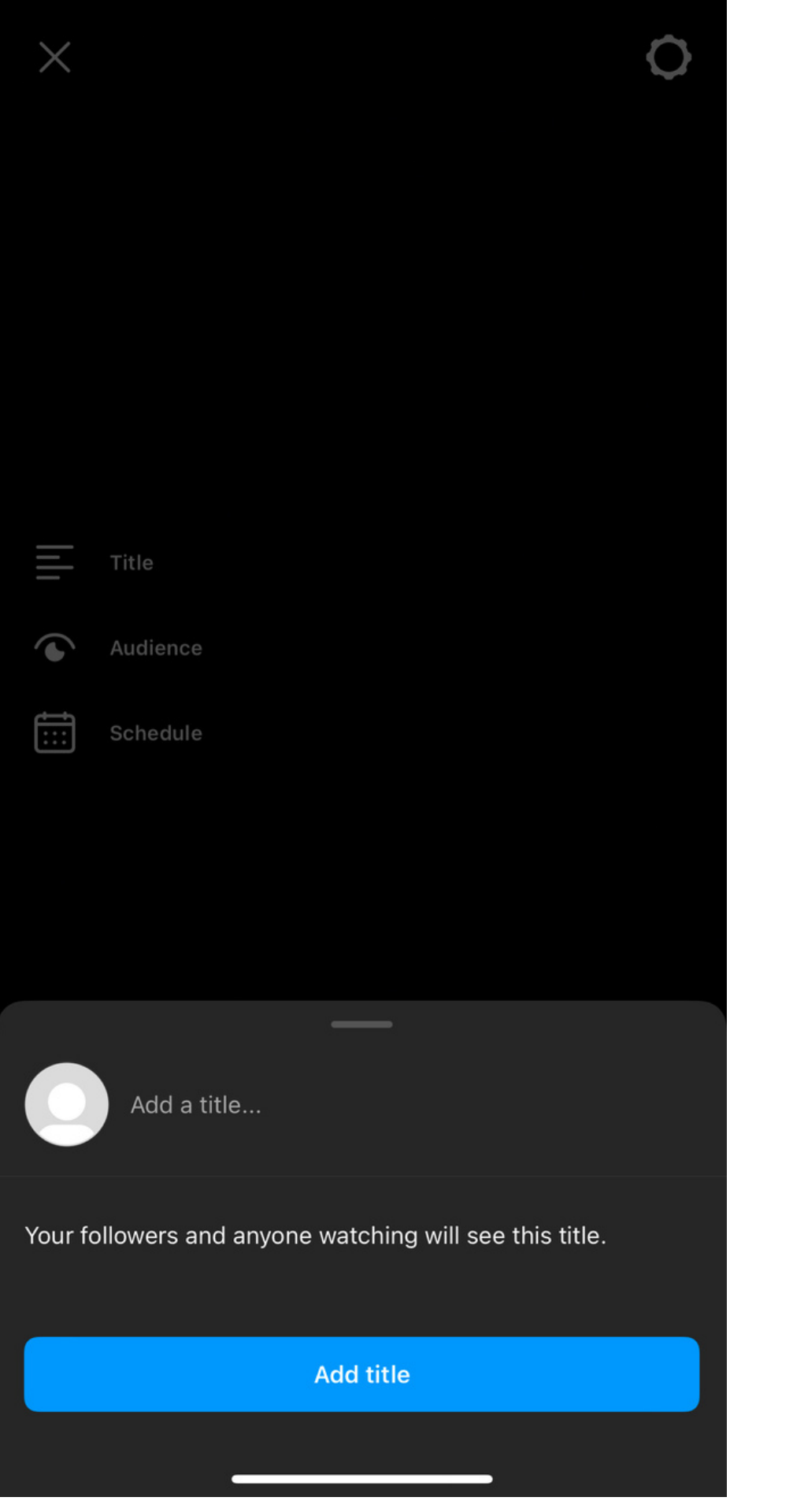

### **Live posting**

## **Posting Tips**

Get creative and informative with your captions.

Sometimes the caption is the attention grabber and not the content.

Use hashtags when acceptable, but don't go overboard.

Tag/mention other accounts when applicable, or use the "collaboration" feature with another account. This allows the post to be shared directly on the tagged account.

Use the "turn off commenting" feature to prevent comments from being left on pictures and videos.

#### lanayagoodeats

Welcome to my restaurant! I hope you stop by soon. We are located at 980 9th Street in Downtown Sac!

100/2,200

 $\times$ 

 $\checkmark$ 

 $\wedge$ 

#### 980 9th Street (Park Towers)

Accessibility

#### **Advanced settings**

#### Hide like and view counts on this

#### post

 $\odot$ 

Only you will see the total number of likes and views on this post. You can change this later by going to the ... menu at the top of the post. To hide like counts on other people's posts, go to your account settings.

#### Learn more

#### Turn off commenting

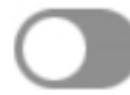

You can change this later by going to the ... menu at the top of your post.

### **Adding captions**

# **Tracking Audience**

Use the "insights" tab on your profile to track how many users have viewed your content, accounts it has reached, and how many people have engaged with your content.

You can individually select posts, stories and reels to view engagement, location of audience, and age ranges.

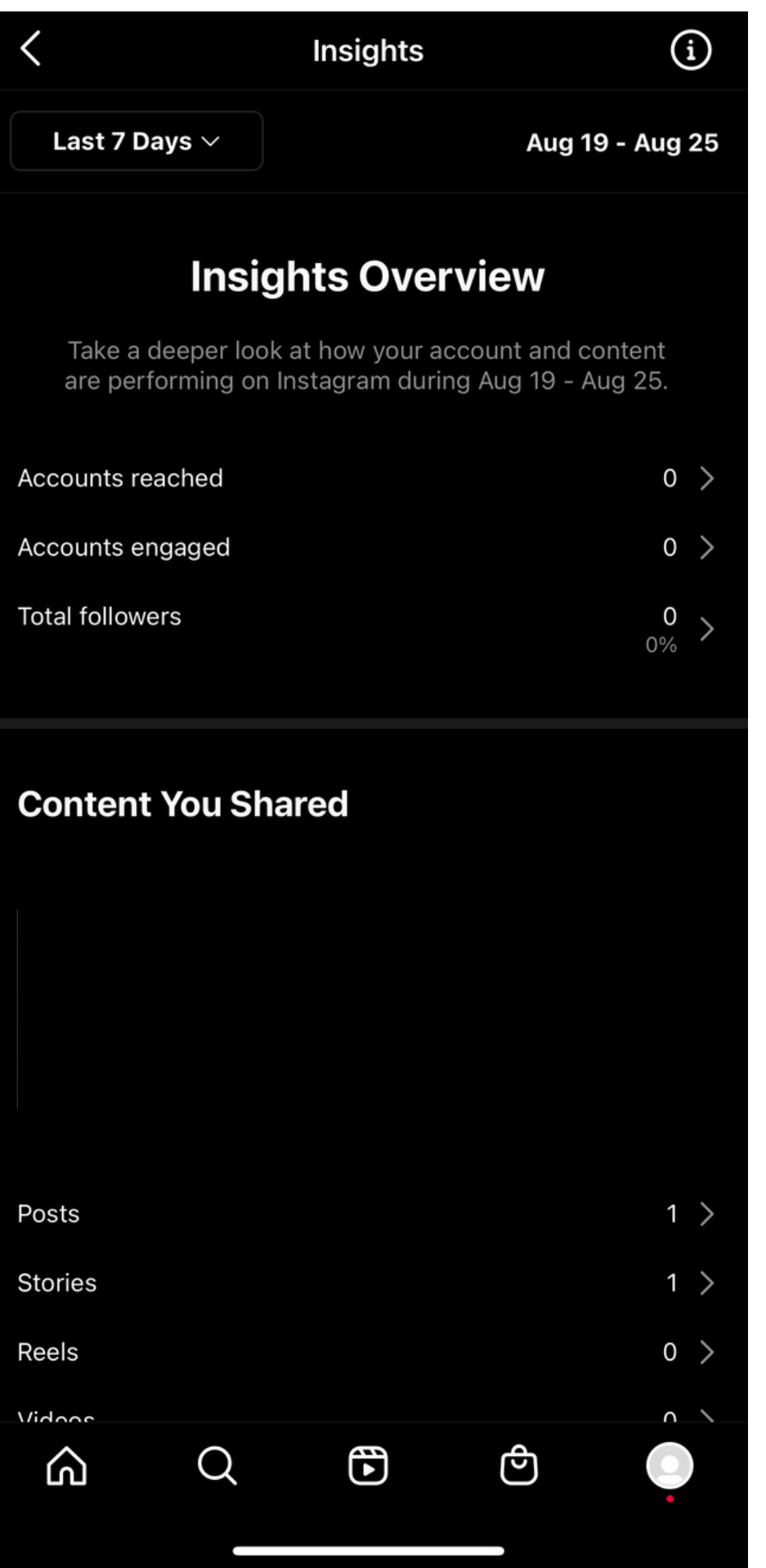

### **Insights**

# **Increasing Reach**

Use money to "boost" your photos and videos.

This method increases your chances of users outside of your regular audience engaging with your content.

You can select your goal, define your audience and decided how long you would like to advertise.

If you go to "settings, " then "business, " you will find other tools to increase reach.

You can show off paid partnerships, enable "saved replies" to respond to all comments, and even setup Instagram Shopping.

#### 10:33 $\blacktriangleleft$

#### Create

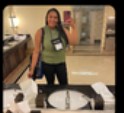

Choose a post

Manage

⋒

You have no ads

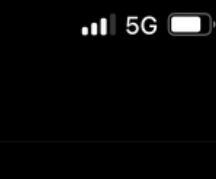

Ad tools

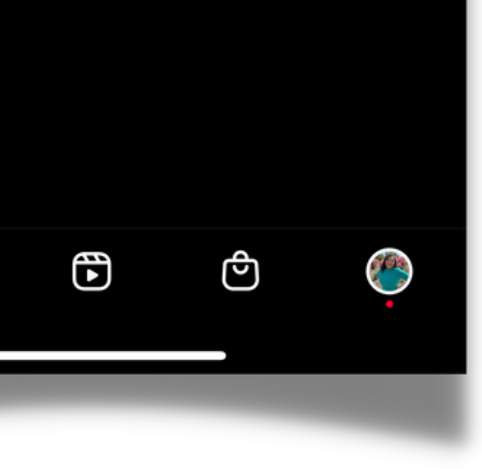

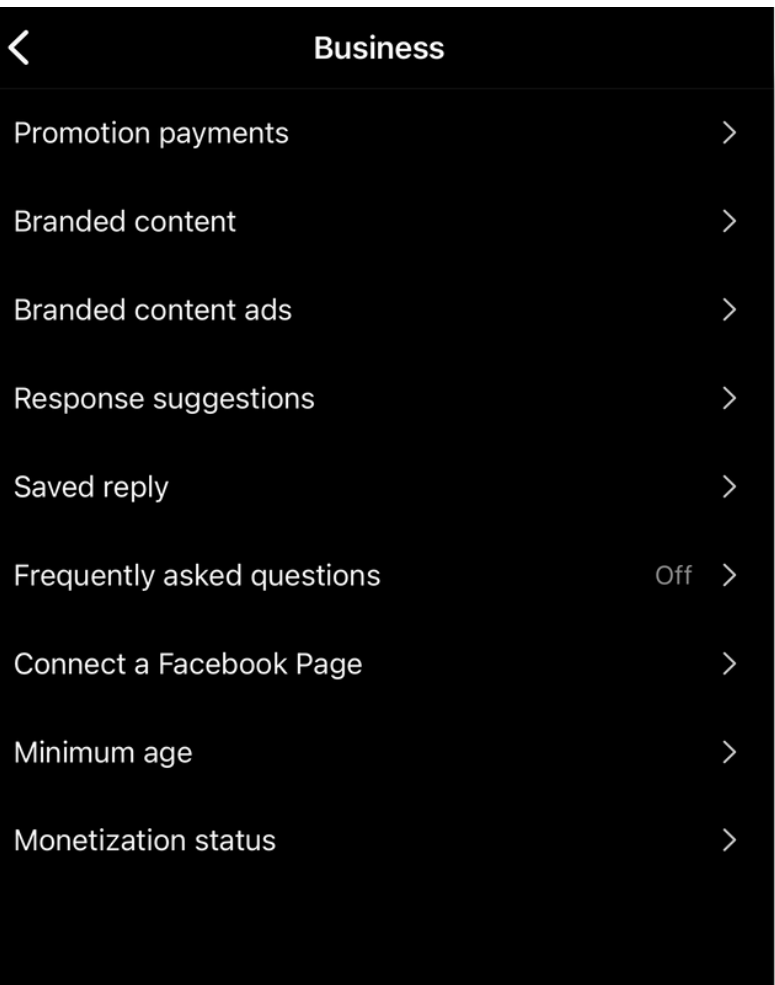

<u>(ল</u>

 $\Omega$ 

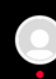

### **Ad & business tools**

## **Verified Status**

It's really a tricky game!

Instagram is always updating its verification process.

You'll have to upload identification documents, confirm the type of business you run and then include links that could show your company is in the best interest of the public.

10:40

**Request verification Apply for Instagram verification** 

Verified accounts have blue checkmarks **♦** next to their names to show that Instagram has confirmed they're the real presence of the public figures. celebrities, and brands they represent.

#### **Step 1: confirm authenticity**

Add an official identification document for yourself or your business.

Username lanayagoodeats

Full name

Document type

Choose fi

#### **Step 2: confirm notability**

Show that the public figure, celebrity represents is in the public interest.

Category

Country/region

Audience (optional)

Describe the people who follow your account. Include who they what they're interested in and why they follow you.

Also known as (optional)

ist all the names the person or organization your account represents is known by. Include different names and the same name in other languages.

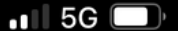

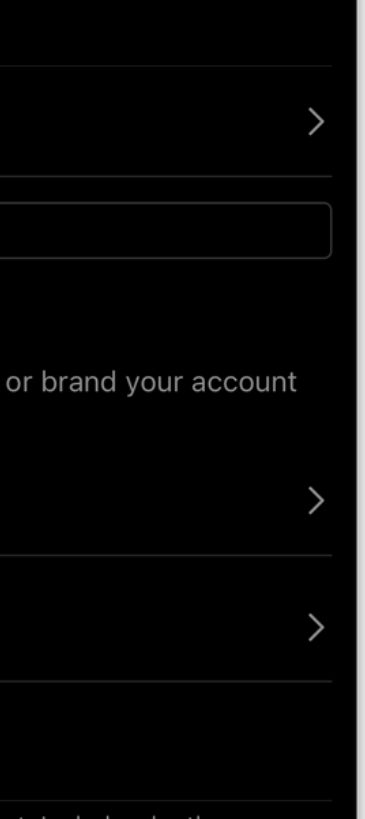

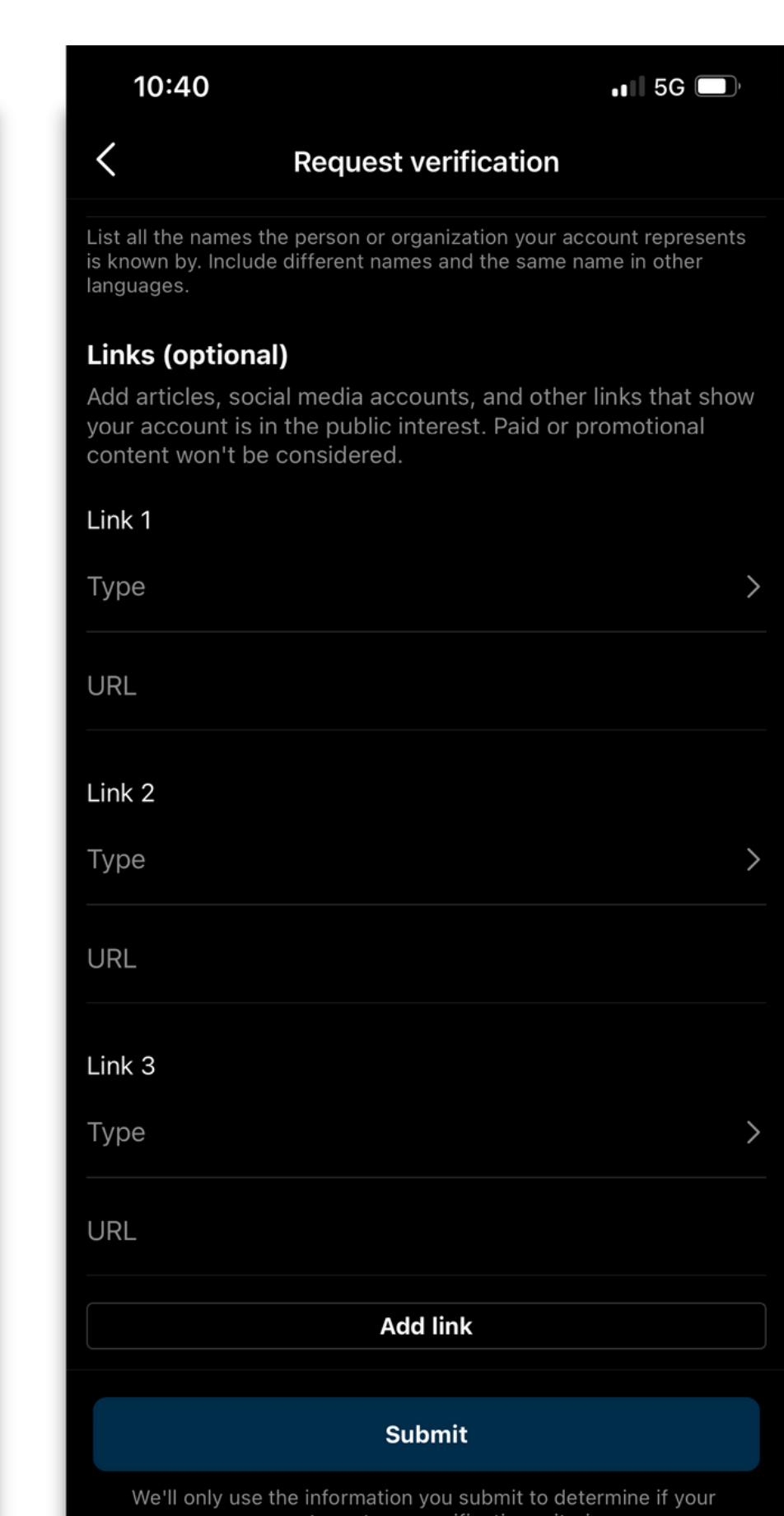

### **Getting verified**

## **Linking Social Media**

If you have multiple social media accounts for your business, you can cross-post through most platforms and have the same post shared at the same time.

Instagram can easily be linked to Facebook because they're owned by the same company, Meta.

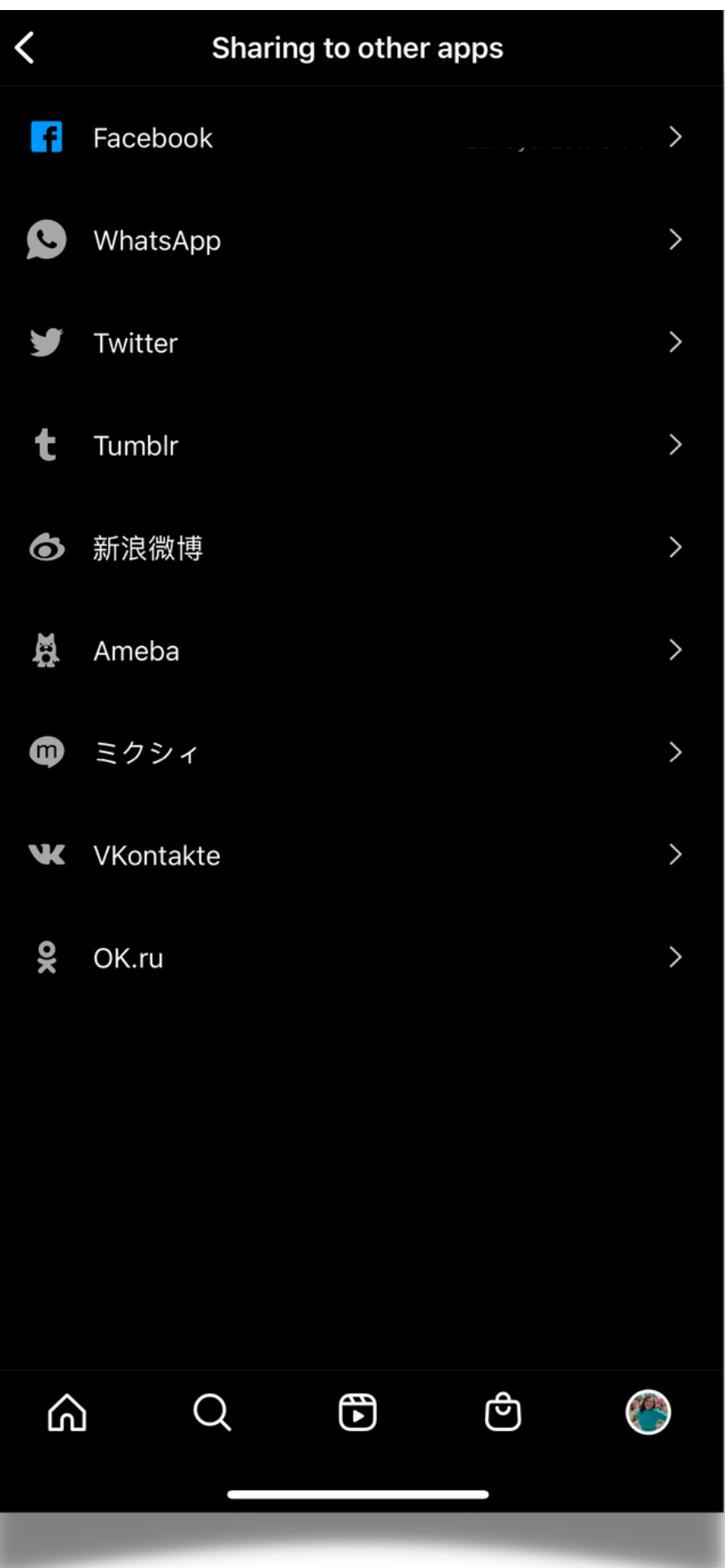

**Cross-posting through Instagram**

### **Still Need Help?**

#### Get your questions answered [he](https://help.instagram.com/)re: [https://help.instagram.com](https://help.instagram.com/)

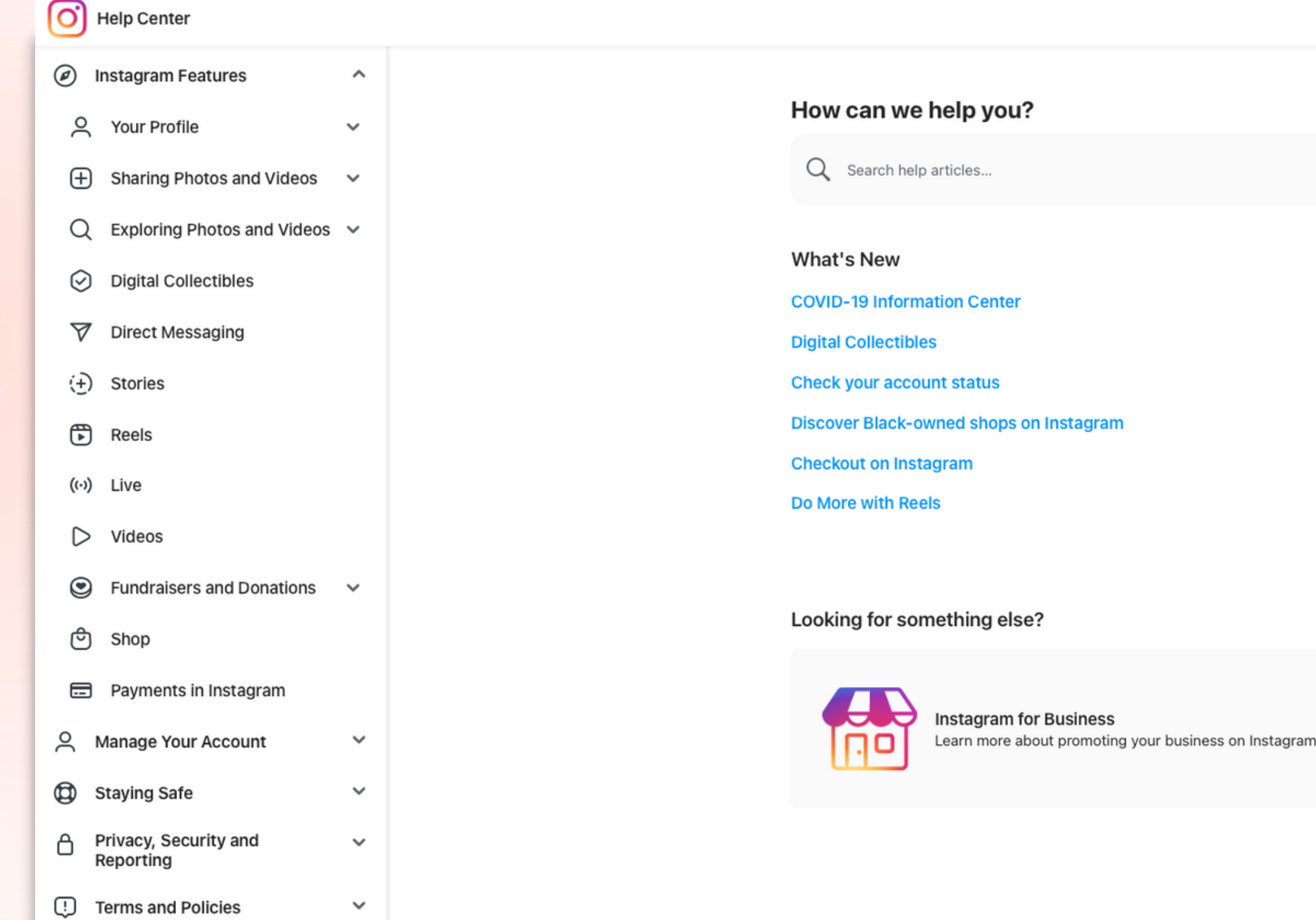

### **Instagram Help Site**